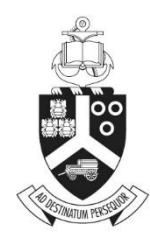

UNIVERSITEIT VAN PRETORIA<br>UNIVERSITY OF PRETORIA YUNIBESITHI YA PRETORIA

# Conditionally Approvals

## **ETHICS APPLICATION & APPROVAL SYSTEM**

### Table of Content

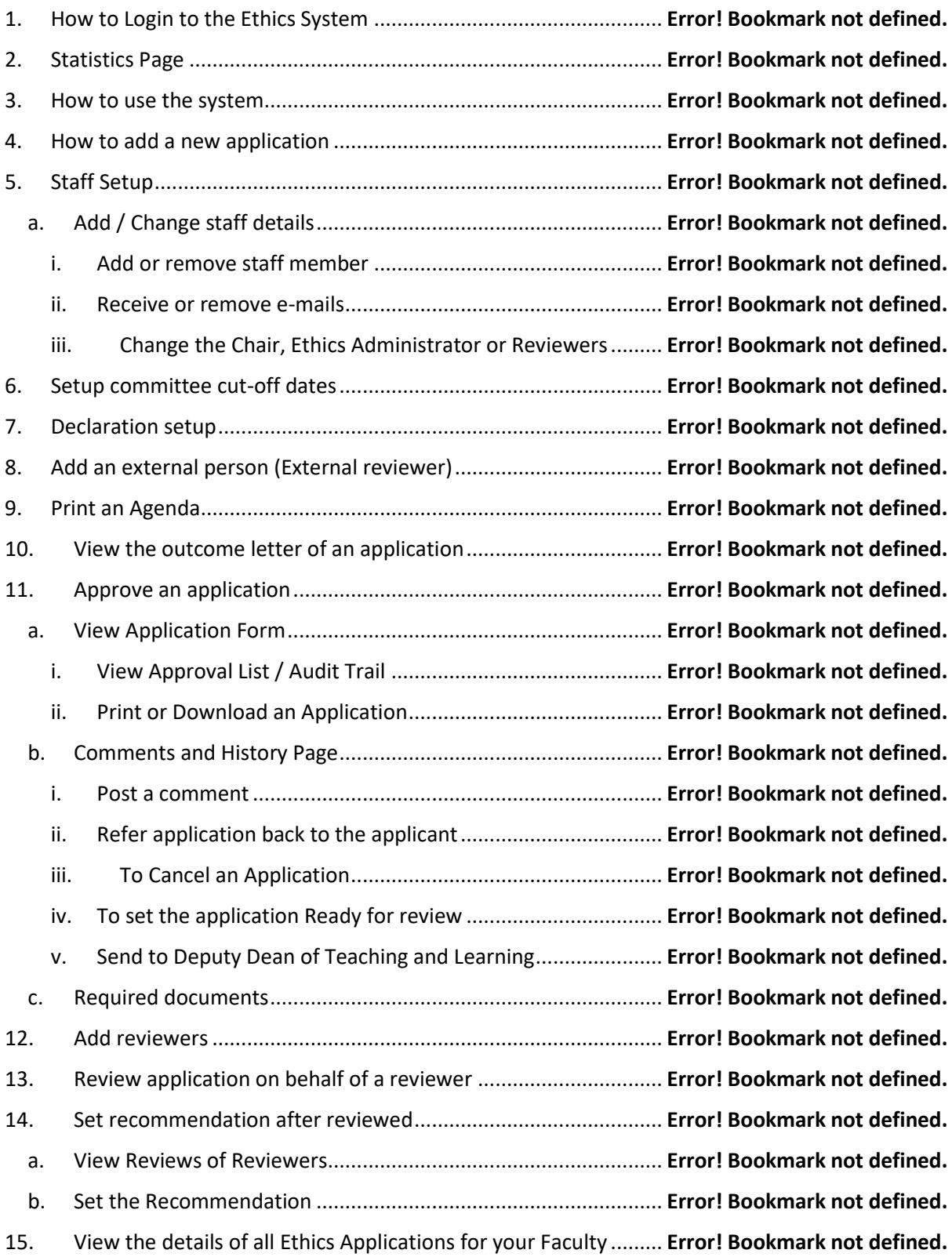

**1. Submit documents for Conditionally Approved Applications**

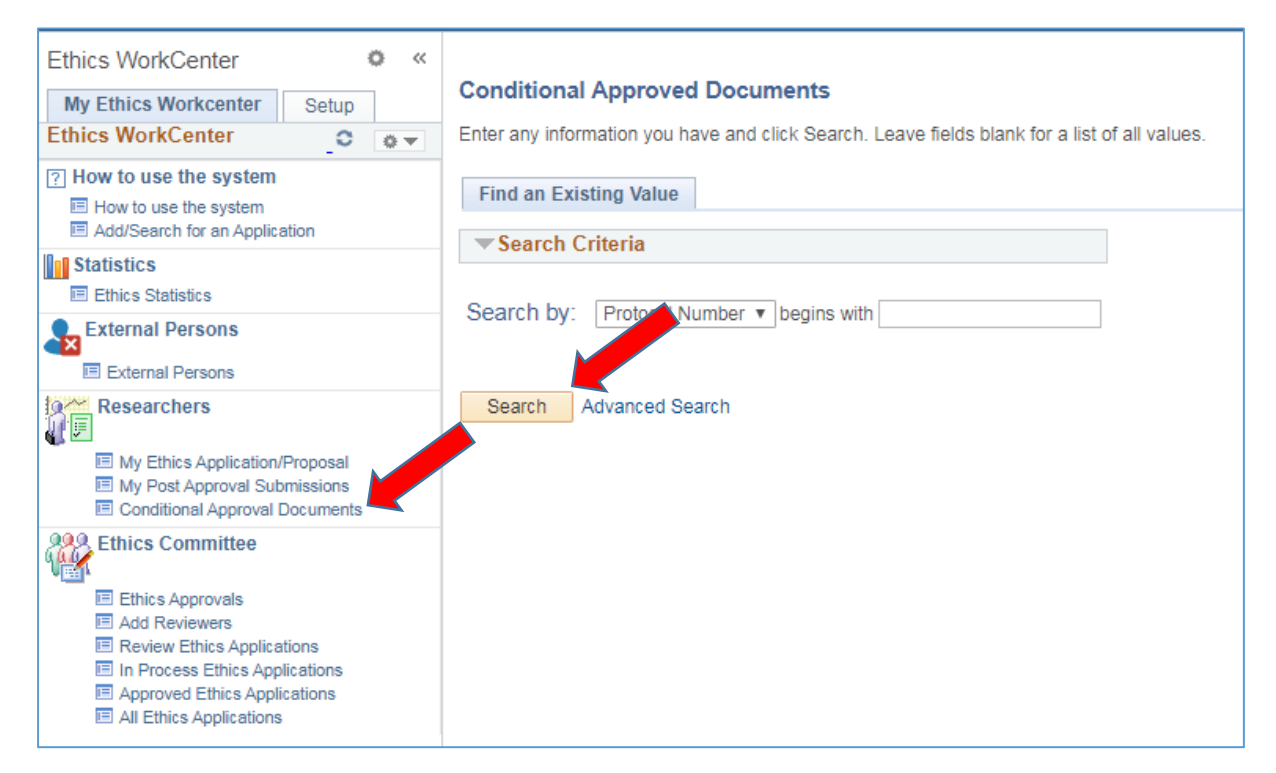

Researchers click on function Conditionally Approval Documents and Search.

All the students Conditionally Approved Applications will be listed, or if there is only one, it will open that specific application.

#### **2. Upload documents**

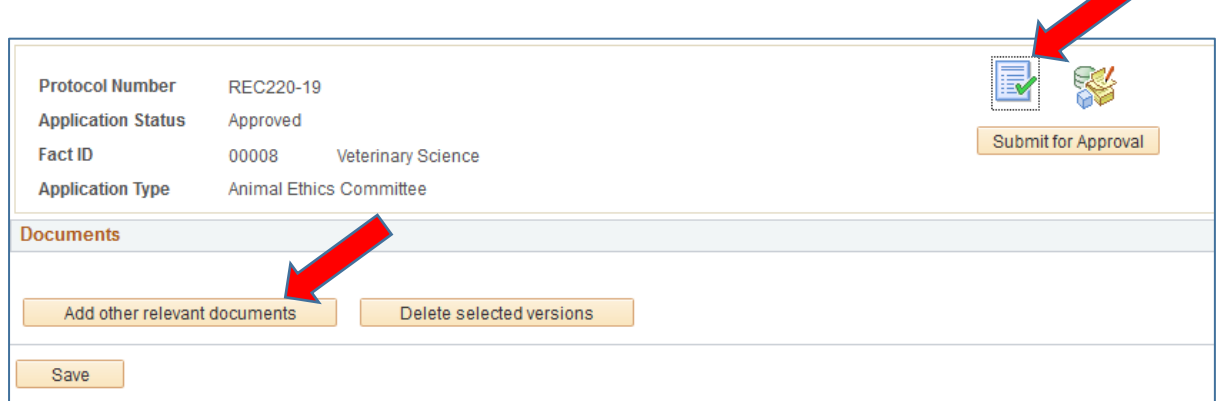

On the first icon, the documents can be uploaded, by clicking on the "Add other relevant documents" button.

#### **3. Add a comment**

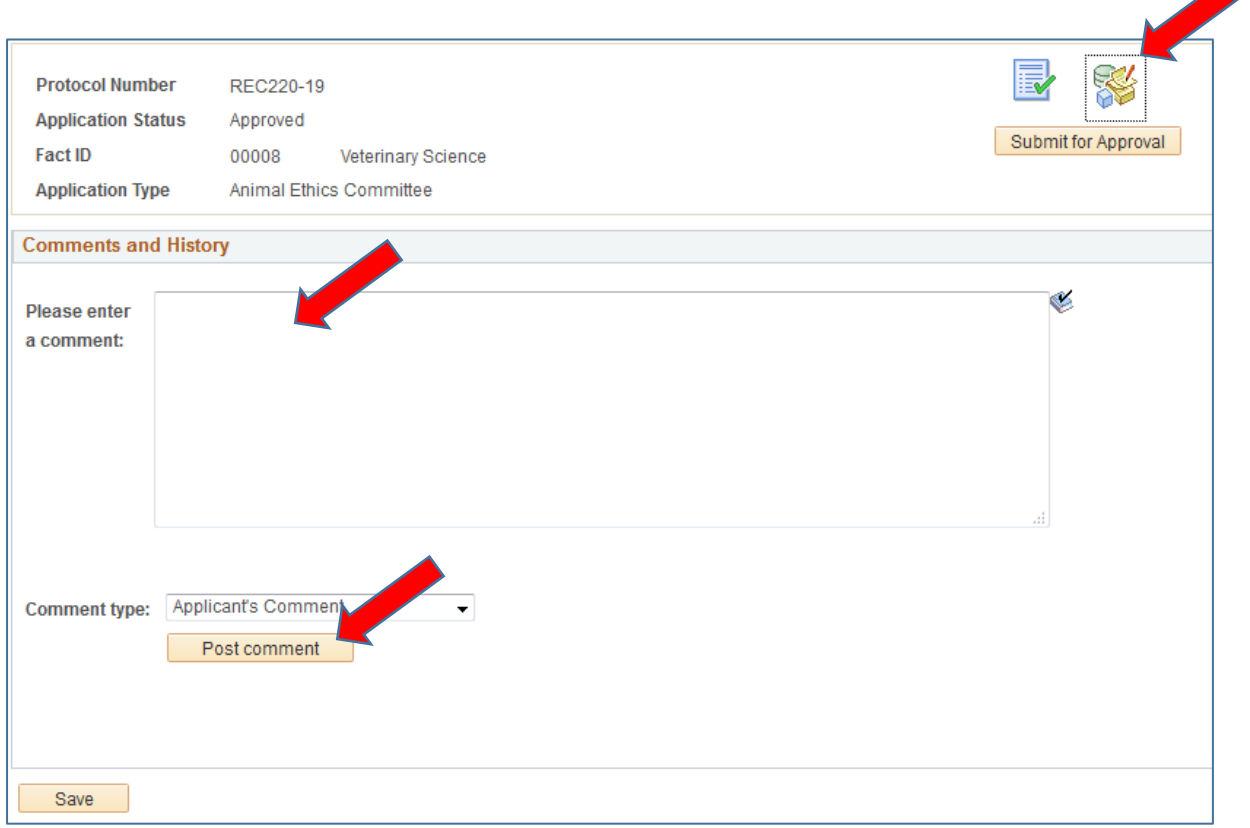

Researchers can add a comment by clicking on the  $2^{nd}$  icon and Post the comment

Click on "Submit for Approval" to send the request direct to the Ethics Administrators.

#### **4. Ethics Administrator view documents**

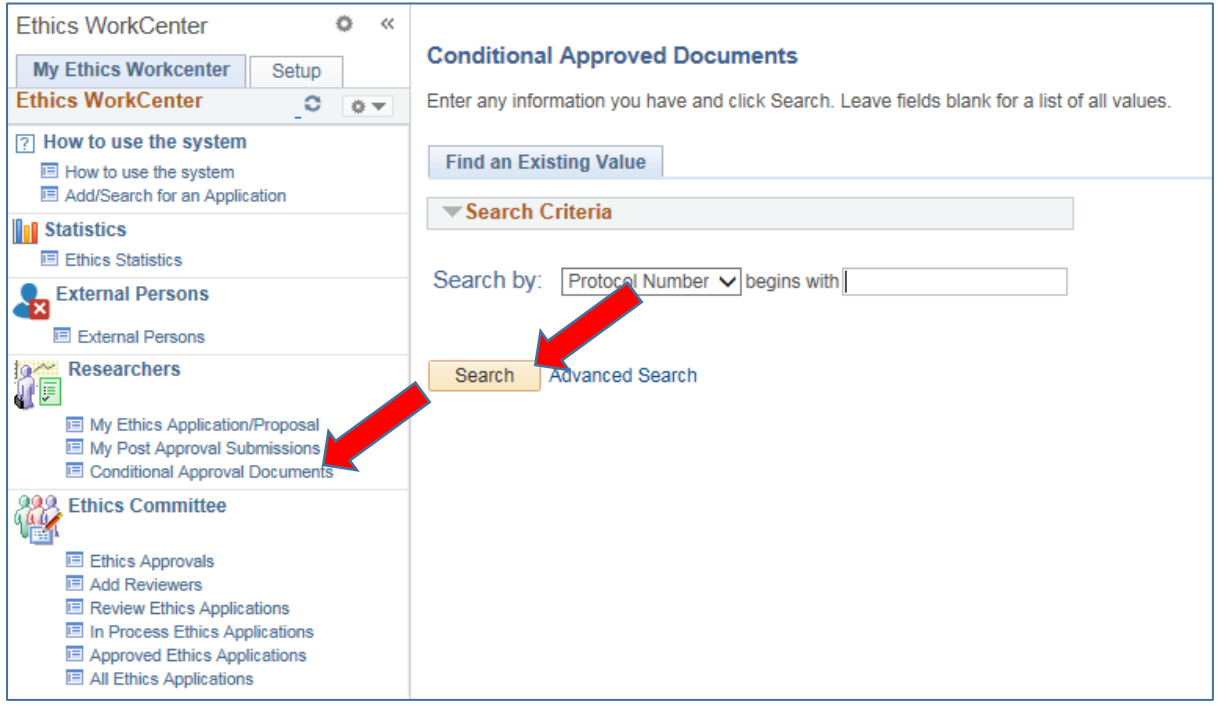

Under All Ethics, please make sure which documents are required for Full Approval.

Ethics Administrators click on the same function "Conditional Approval Documents" and search.

You will receive a list of applications needed Full Approval, select one.

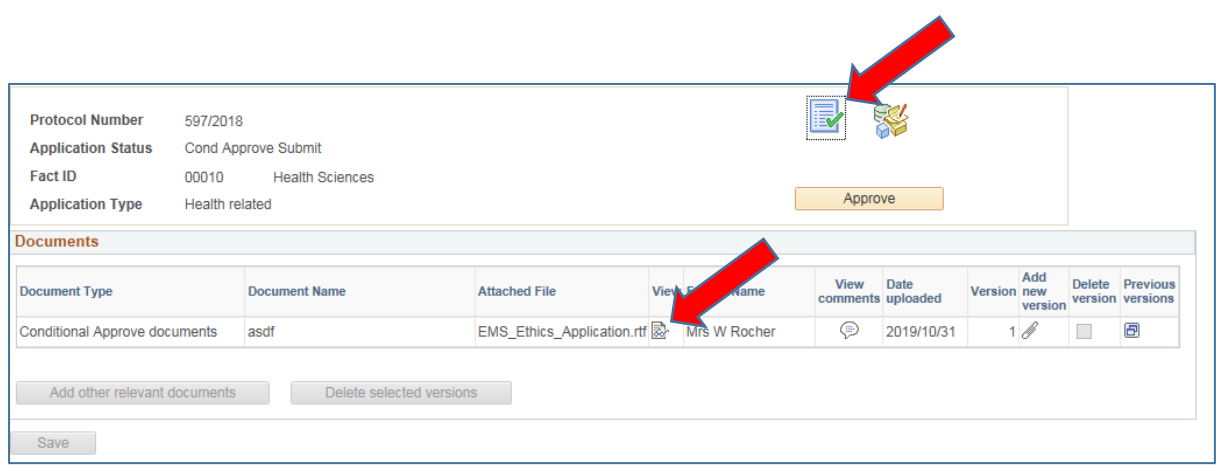

On the 1<sup>st</sup> icon, view the document.

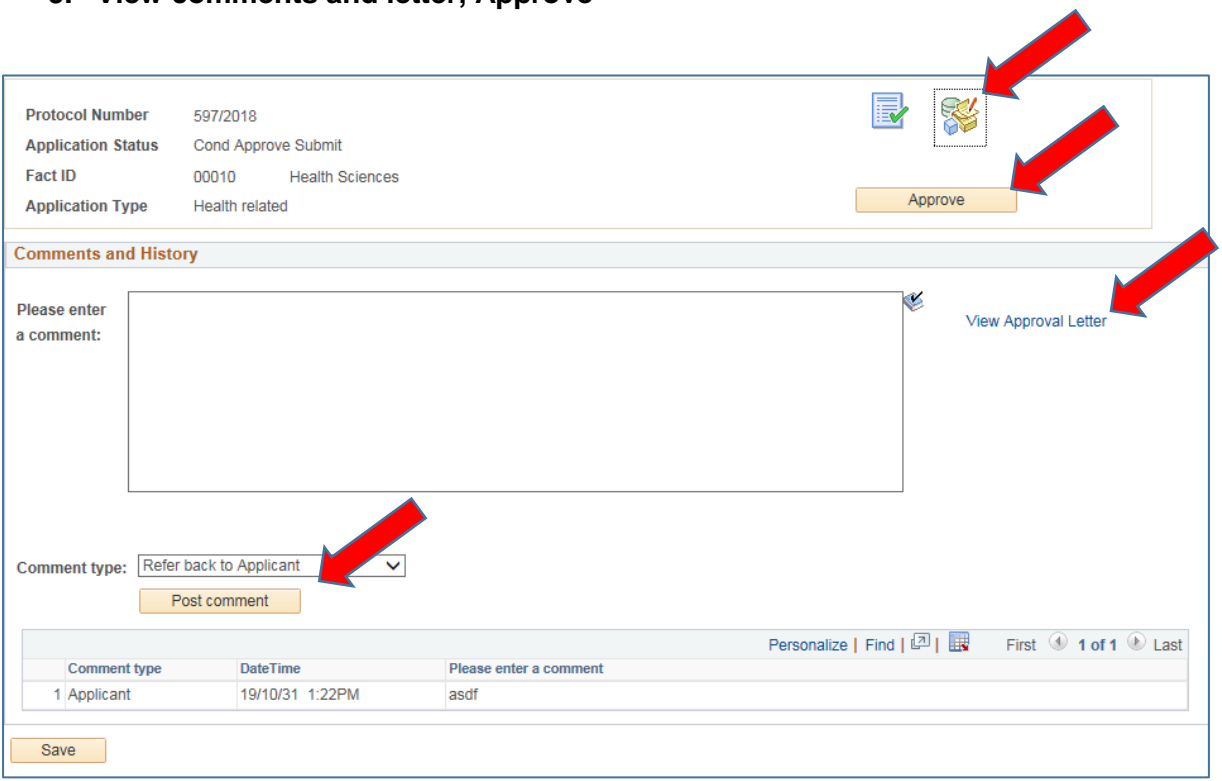

**5. View comments and letter, Approve**

Click on the 2<sup>nd</sup> icon to:

- 1) View the comments
- 2) View the Full Approval Letter, by clicking on the link "View Approval Letter"
- 3) Refer the submission back to the Reviewer, if documents are still outstanding, by typing a comment and click on the "Post Comment" button.
- 4) If you are happy with the documents and the letter, click on the Approve button.

When approved, the Full Approval letter will be send to the Researcher by e-mail, and the Full Approval letter will be added on his/her Application under the Documents icon.